## **DOKÜMAN EKLE**

**1.** Doküman eklemek için "**Yeni Aktivite Ekle**" butonuna tıklayarak doküman seçeneğini tıklayın. Aynı derse ait birden fazla şube var ise dokümanın görüntülenmesini istediğiniz şubeyi/şubeleri seçip *Devam* butonuna tıklayın.

o Dersi Yönet

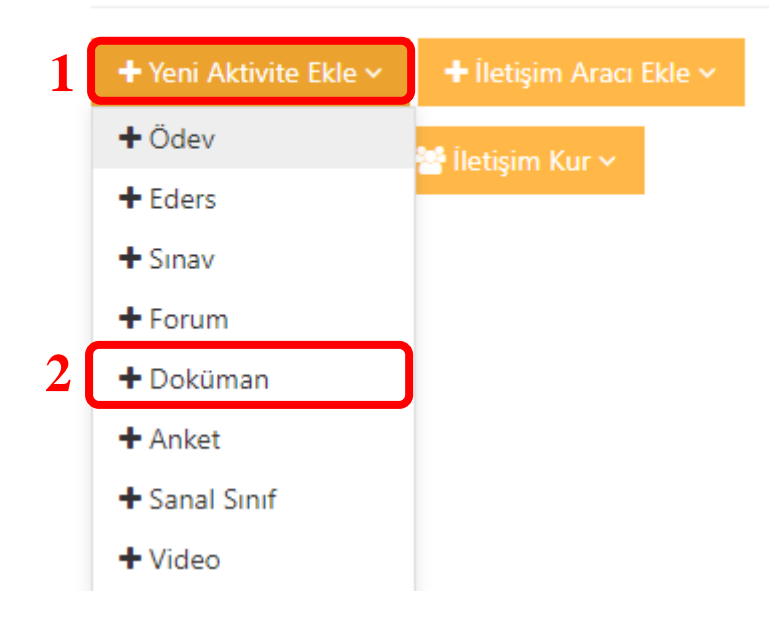

## Yeni Doküman

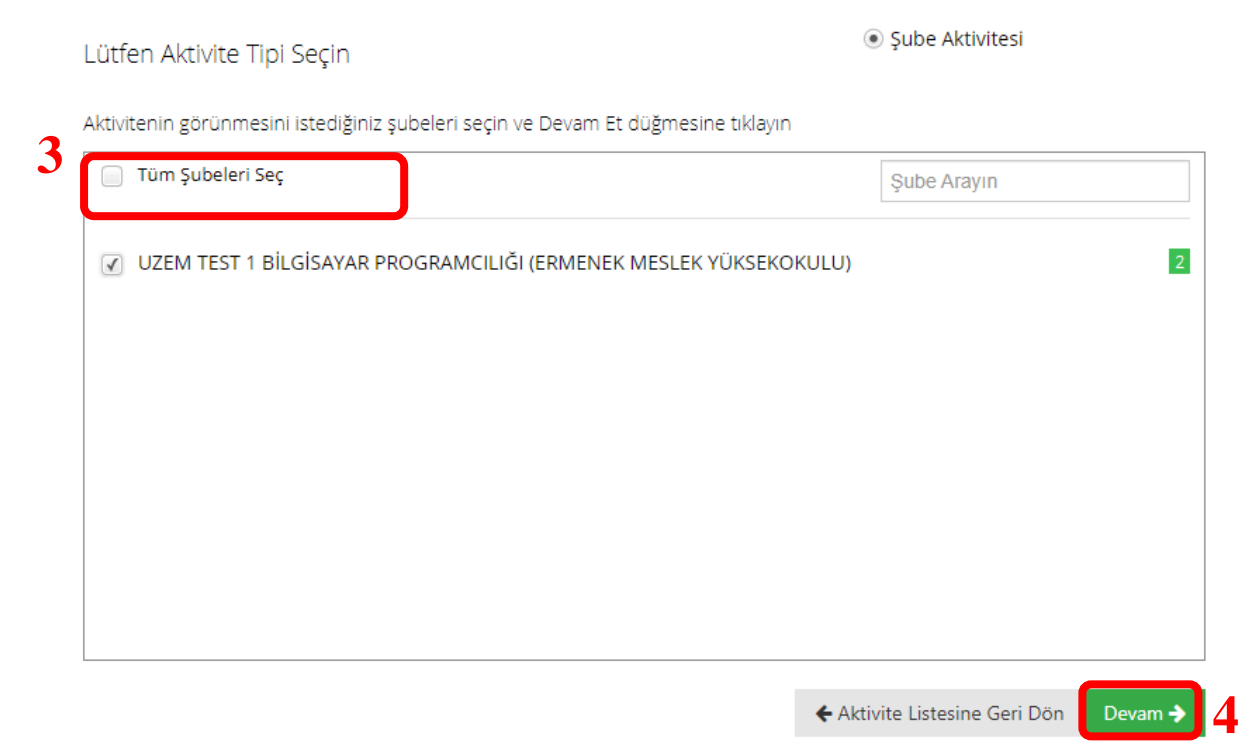

2. "*Ad*" kutusuna doküman adını yazın.

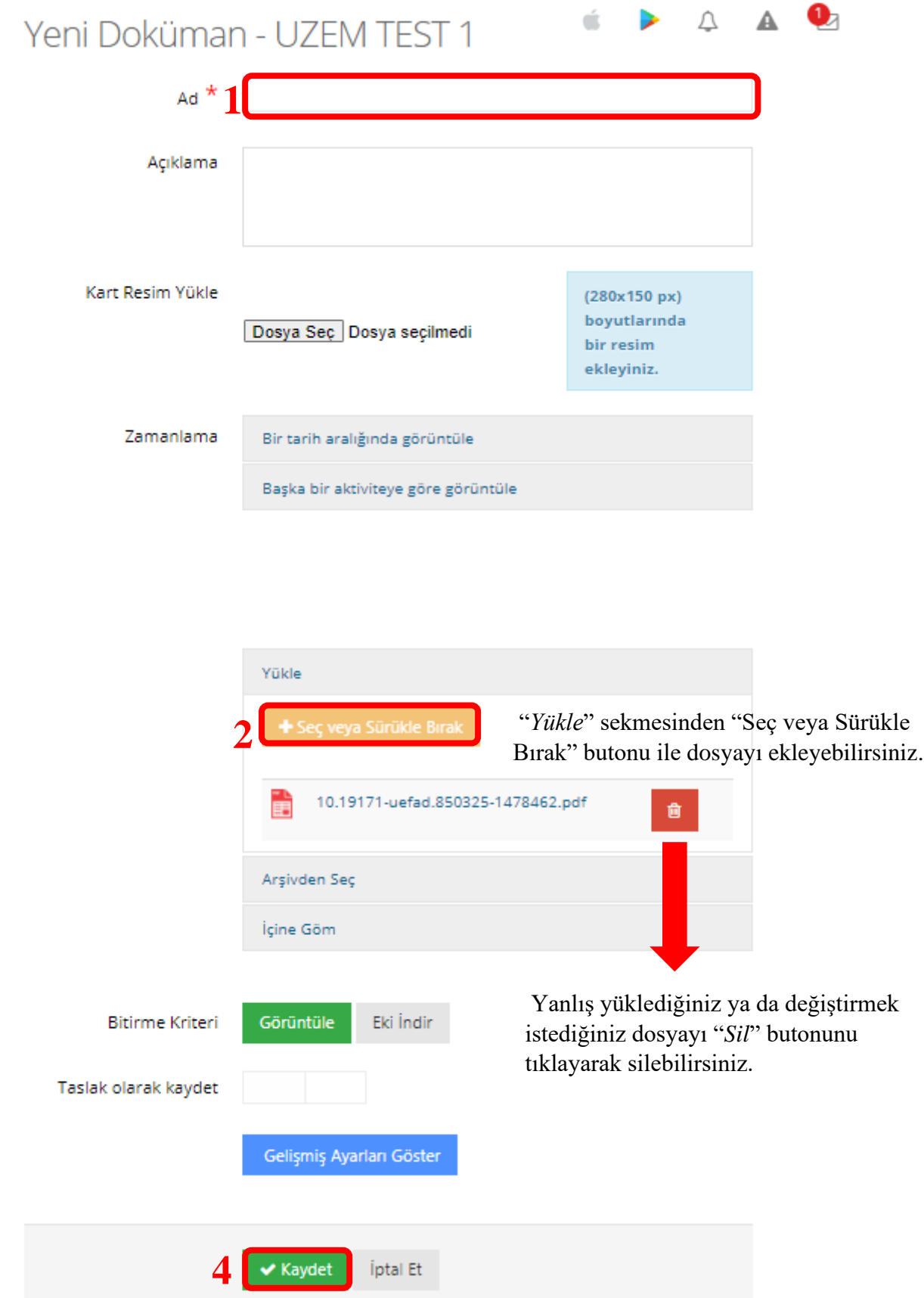

**3.** Dokümanı şubeye yüklemek için "Kaydet" butonunu tıklayın. Dokümanı görüntülemek için üzerine tıklayabilirsiniz.